## **VIVEKANANDA MAHAVIDYALAYA, BURDWAN**

# **B.A. /B.Sc. 1ST YEAR FORM FILL UP**

ADMISSION FORM FILLUP WILL BE STARTED FROM 31-05-2017 TO 10-06-2017

## Login Site of Admission Portal

www.vivekanandamahavidyalayaburdwan.net or www.vmbdn.in for **DAY SECTION**

www.vivekanandamahavidyalayaburdwanmorning.net or www.vmbdn.in**for MORNING SECTION**

Bring passport size photo (less than 30 kb) and scanned signature (less than 20 kb) during online Admission form fill up.

Registration fees Rs. 200.00 + Bank Charge

Registration fees will be paid through online (NET BANKING, CREDIT CARD AND DEBIT CARD)

HELP DESK NUMBER: 7718504566, 7384456925 9434211584 [Time: 10.00 A.M. to 5.00 P.M.]

#### **B.A. /B.Sc. 1ST YEAR ONLINE ADMISSION 2017-2018**

#### **VIVEKANANDA MAHAVIDYALAYA, BURDWAN**

#### **HELP DESK: 7718504566, 7384456925, 9476133985, 9434211584**

### **[ENQUIRY TIME: 10.30 A.M. TO 5.00 P.M.**

- $\checkmark$  Online Admission form fill up will be opened from 31-05-2017 to 10-06-2017
- Go to the Address bar and type www.vmbdn.in or www.vivekanandamahavidyalayaburdwan.net (DAY SECTION) and www.vmbdn.in or www.vivekanandamahavidyalayaburdwanmorning.net (MORNING SECTION), and press **Enter**.
- Online Admission page will open and click on **Online Admission Form fill up.**
- $\checkmark$  Admission form will open, then carefully fill up the form and upload passport size photo (less than 30 KB) and scanned signature (less than 20 KB).
- Put carefully your mobile no. because, **user id** and **Password** will be sent to your mobile number.
- $\checkmark$  After fill up the form Click on **Proceed** option.
- After click on **Proceed** option your form will be displayed. If you want to change any fill up data, go to the **Edit** option otherwise click on **Final Submit** option.
- After click on **Final Submit** option, you could not change any data of your Form.
- After **Final Submit** of the Form, choose option page will be displayed. You can choose either Honours or General or Both in a single Form fill up.
- After choosing Honours or General, click on **Next** option
- After click on **Next** Choose Honours Subjects page will be opened. Here, you can choose maximum three (3) Honours Subjects.
- After choose Honours Subjects, click on **Submit** option, then Payment option mode will be open.
- $\checkmark$  Applicants can pay Registration Fees only through online (NET BANKING, CREDIT CARD & DEBIT CARD), any Bank.
- $\checkmark$  After completion of payment, Applicants will have to wait until merit list is published.
- After publication of merit list, you may get **SMS** alert if your name is enlisted in the merit list or follow our website regularly for further notification.

(All the applicants are requested to bring passport size photo and signature through storage device which will be used during form fill up).

### **IF YOUR NAME IS ENLISTED IN THE MERIT LIST**

- Go to our College Admission Website www.vivekanandamahavidyalayaburdwan.net (DAY SECTION), then our Admission Portal will be open.
- Click on **Student Login** Option, then your Login Page will open.
- Put your **User ID** and **Password** which you have got earlier during form fill up. Then click on **Login** option.
- After **Login,** You will see your status either confirmed or waiting position in the published merit list.
- If you are confirmed, you have to **accept** Hons. Subject of your choice for taking admission; otherwise your name will be delisted from that 'Hons. Subject list'. You have to wait for confirmation in other Hons. Subjects in the subsequent merit list to be published.
- After the choice of Hons. Subjects choose any combination of General Elective Subjects, provided and then proceed for **Online Payment of Admission Fees** through Debit Card, Credit card, NET Banking, any Bank.

1

 Registration & Admission fees will not be refunded and the Admission processes will be completed only after verification of your original documents. You will bring all the original testimonials, print out of Registration and Admission fees payment slip, and Application Form during scheduled date and time of verification of testimonials. (Date and time of verification of testimonials will be published later on.)

#### **Grade Point Calculation**

**Group A : -** Subjects – Bengali (H), English (H), Geography (H), Chemistry (H), Physics (H), Mathematics (H), Statistics (H), Zoology (H), Botany (H), Microbiology (H).

Grade Point = (Best of five subjects  $\div$  5) + Marks obtained in the subject applied for Hons.

**Group B : -** Subjects- Sanskrit (H), Political Science (H), Philosophy (H), History (H), Economics (H), Mass Communication and Journalism (H), B.A. General, B.Sc. General (Pure and Bio).

Grade Point = Best of Five Subjects  $\div$  5

2

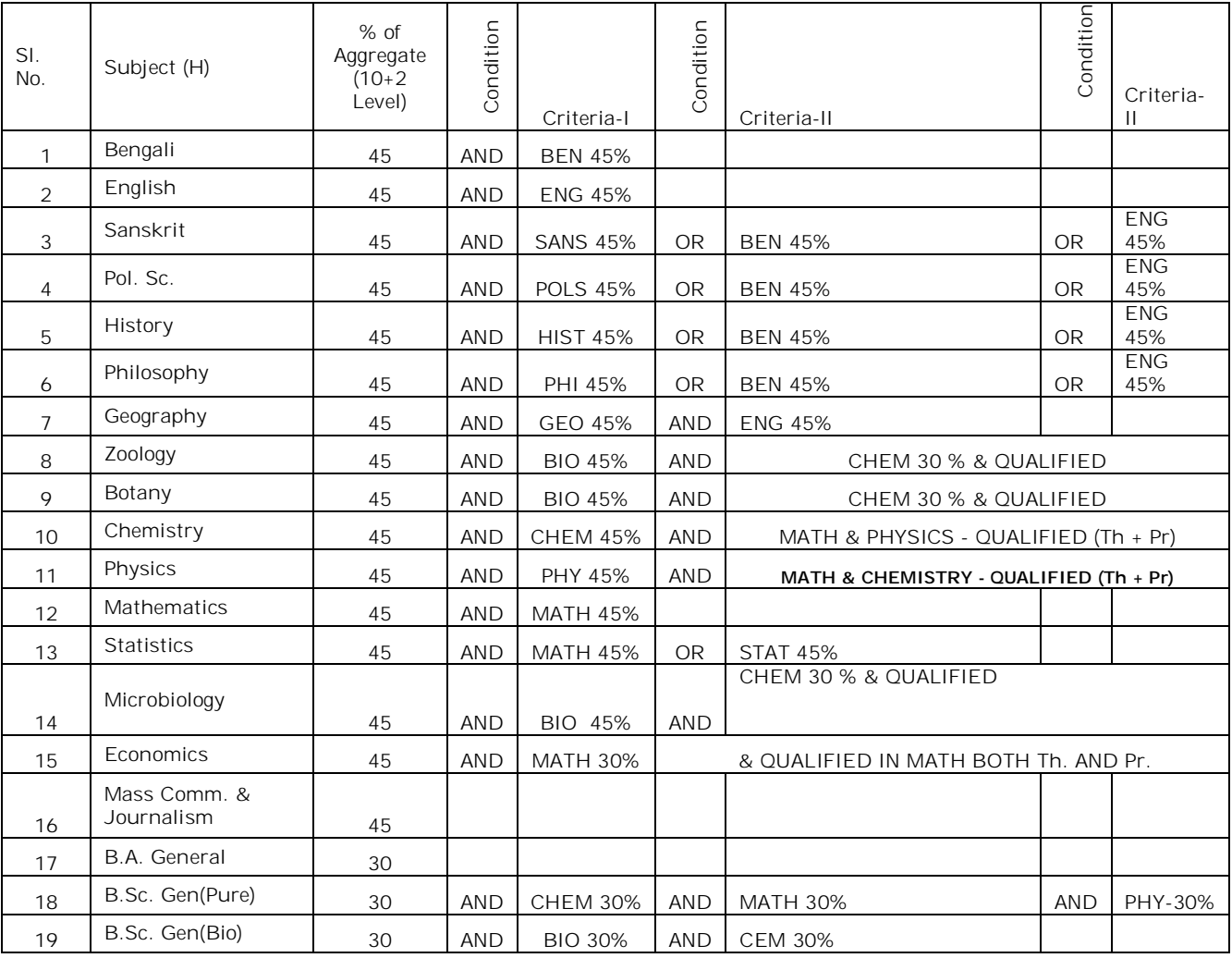

#### **ELIGIBLE MARKS CRITERIA FOR DIFFERENT COURSES, VIVEKANANDA MAHAVIDYALAYA, BURDWAN (2017-2018)**

 $\begin{pmatrix} 3 & 3 \end{pmatrix}$ 

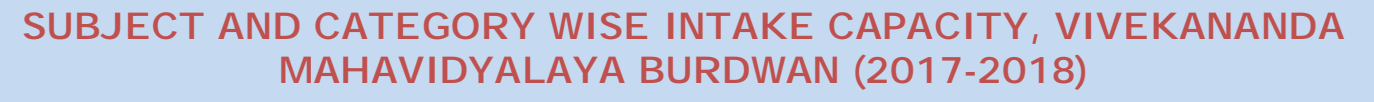

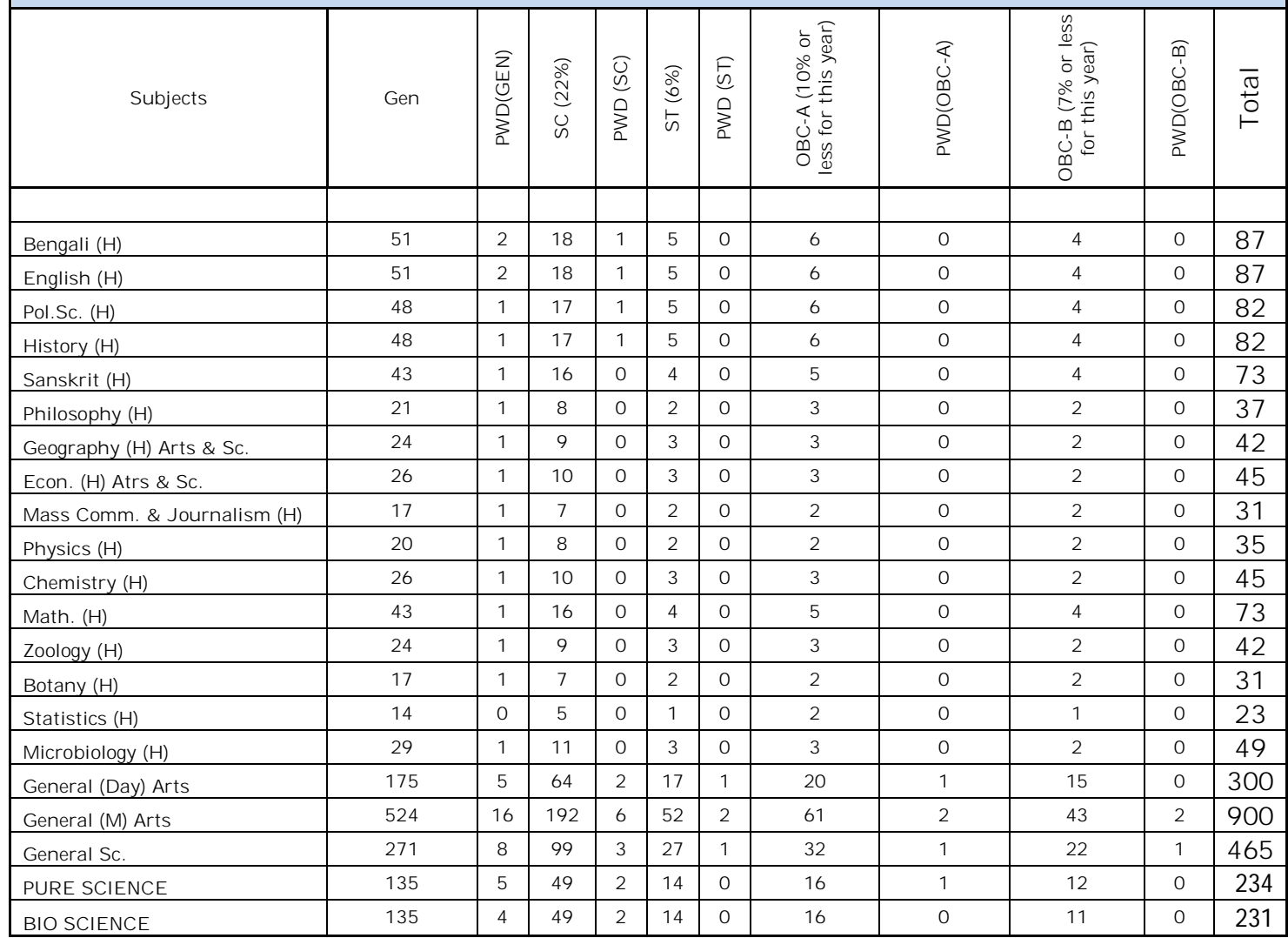

**N.B.:-** Above data may be changed if University circulate any information regarding Admission processes.